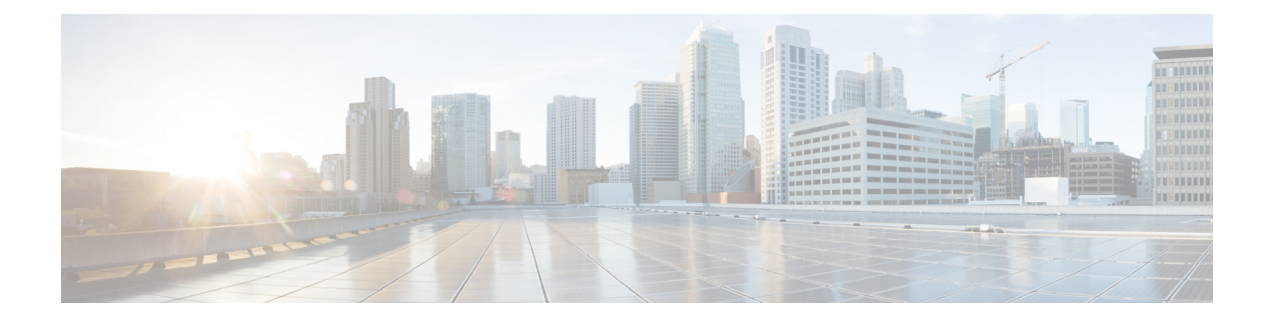

# **Selecting a Layer 4 to Layer 7 Device to Render a Graph**

- About Device [Selection](#page-0-0) Policies, on page 1
- Creating a Device [Selection](#page-0-1) Policy Using the GUI, on page 1
- [Configuring](#page-3-0) a Device Selection Policy Using REST APIs, on page 4

## <span id="page-0-0"></span>**About Device Selection Policies**

A device can be selected based on a contract name, a graph name, or the function node name inside the graph. After you create a device, you can create a device context, which provides a selection criteria policy for a device.

A device selection policy (also known as a device context) specifies the policy for selecting a device for a service graph template. This allows an administrator to have multiple device and then be able to use them for different service graph templates. For example, an administrator can have a device that has high-performance ADC appliances and another device that has lower-performance ADC appliances. Using two different device selection policies, one for the high-performance ADC device and the other for the low-performance ADC device, the administrator can select the high-performance ADC device for the applications that require higher performance and select the low-performance ADC devicesfor the applicationsthat require lower performance.

## <span id="page-0-1"></span>**Creating a Device Selection Policy Using the GUI**

If you did not use the **Apply L4-L7 Service Graph Template To EPGs** wizard to apply the service graph template, you might need to configure a device selection policy (also known as a logical device context). The device selection policy instructs Cisco Application Centric Infrastructure (ACI) about which firewall or load balancer device to use to render a graph.

If you used the **Apply L4-L7 Service Graph Template To EPGs** wizard to apply the service graph template, then a device selection policy was configured automatically and you do not need to configure one manually.

The context name in device selection policy needs to be configured if the device cluster interface is used for intra-vrf and inter-vrf contract. The context name shall be identical for the same device shared by different deployed graph instances.

For example, when you have contract1 that is for intra-vrf and contract2 that is for inter-vrf traffic, if both the contracts have service graph, and you use same device cluster interface, you should configure same context name in device selection policy.

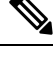

When using the NX-OS-style CLI, the device selection policy is configured automatically; there are no equivalent NX-OS-style CLI commands. **Note**

If you add copy devices to a service graph template that is already deployed, you must create a device selection policy to use for copy services.

- **Step 1** On the menu bar, choose **Tenants** > **All Tenants**.
- **Step 2** In the Work pane, double click the tenant's name.
- **Step 3** In the Navigation pane, choose **Tenant** *tenant\_name* > **Services** > **L4-L7** > **Devices Selection Policies**.
- **Step 4** In the Work pane, choose **Actions** > **Create Logical Device Context**.
- **Step 5** In the **Create Logical Device Context** dialog box, fill in the fields as required, except as specified below:
	- a) In the **Contract Name** drop-down list, choose the contract for the device selection policy. If you do not want to use the contract name as part of the criteria for using a device, choose **any**.
	- b) In the **Graph Name** drop-down list, choose the graph for the device selection policy. If you do not want to use the graph name as part of the criteria for using a device, choose **any**.
	- c) In the **Node Name** drop-down list, choose the node for the device selection policy. If you do not want to use the node name as part of the criteria for using a device, choose **any**.
- **Step 6** In the **Cluster Interface Contexts** section, click **+** to add a cluster interface context.

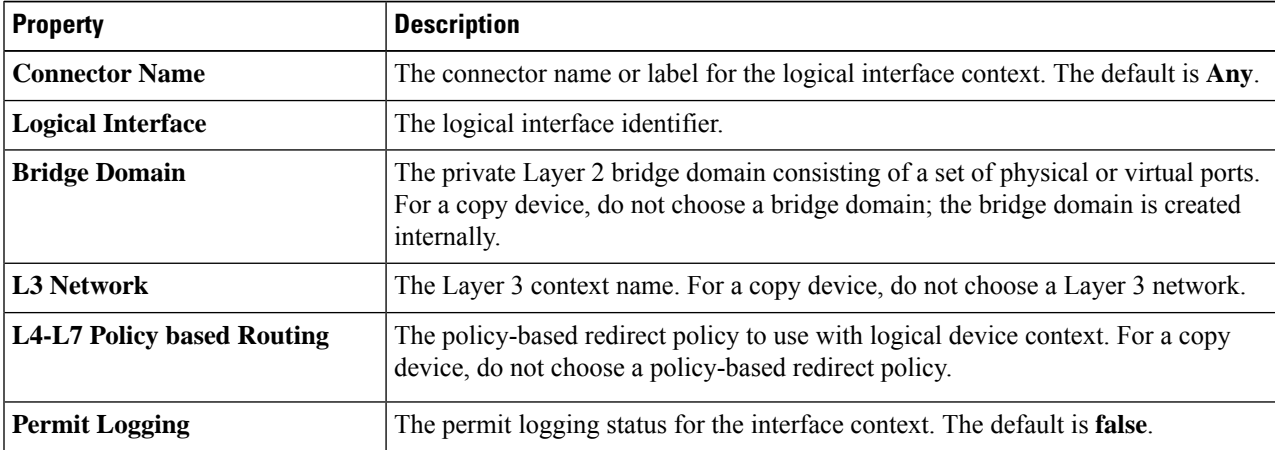

#### **Step 7** In the **Create A Cluster Interface Context** dialog, configure the following properties:

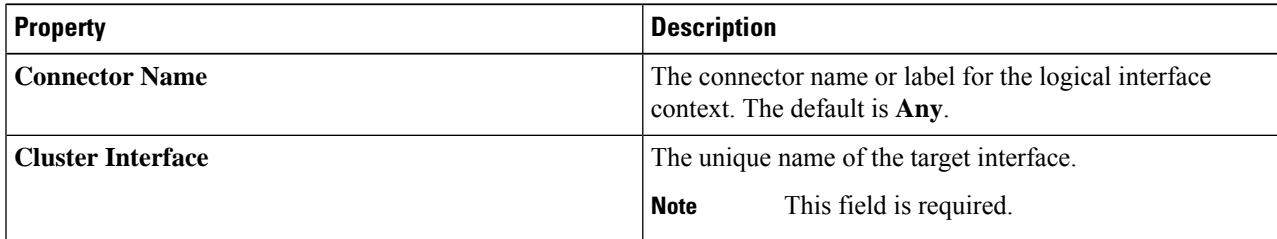

I

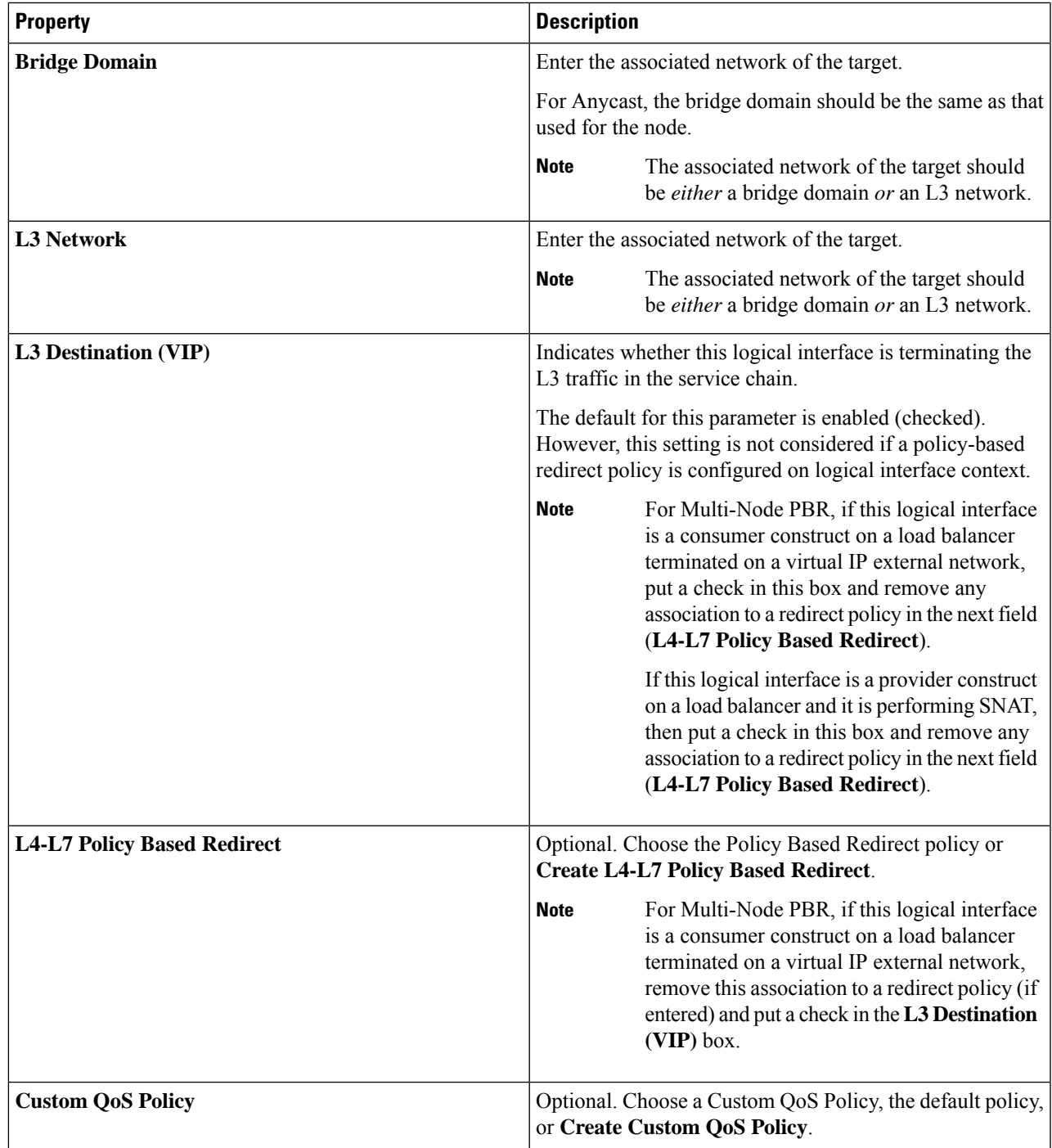

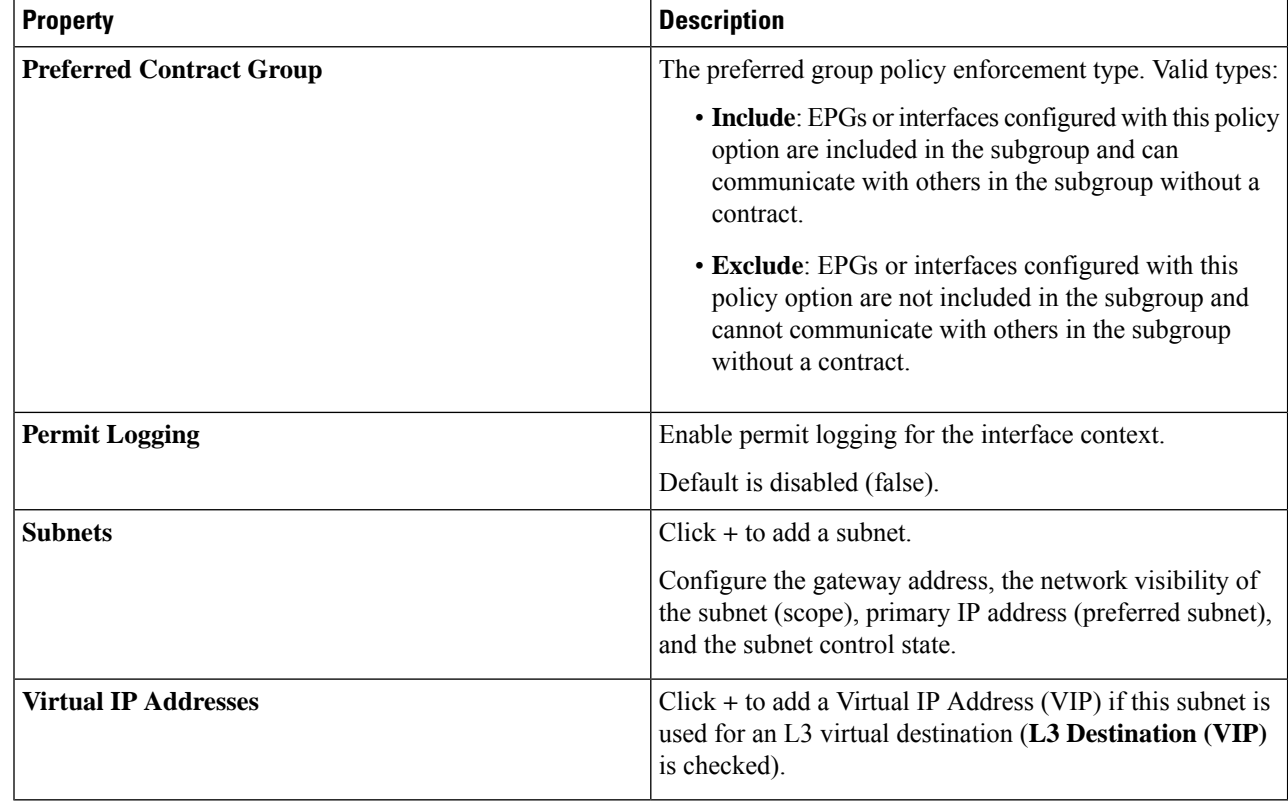

**Step 8** Click **OK**.

<span id="page-3-0"></span>**Step 9** Click **Submit**.

### **Configuring a Device Selection Policy Using REST APIs**

You can use the REST APIs to configure a device selection policy.

### **Creating a Device Selection Policy Using the REST API**

The following REST API creates a device selection policy:

```
<polUni>
   <fvTenant dn="uni/tn-acme" name="acme">
        <vnsLDevCtx ctrctNameOrLbl="webCtrct" graphNameOrLbl="G1" nodeNameOrLbl="Node1">
           <vnsRsLDevCtxToLDev tDn="uni/tn-acme/lDevVip-ADCCluster1"/>
             <!-- The connector name C4, C5, etc.. should match the
                 Function connector name used in the service graph template -->
             <vnsLIfCtx connNameOrLbl="C4">
               <vnsRsLIfCtxToLIf tDn="uni/tn-acme/lDevVip-ADCCluster1/LIf-ext"/>
            </vnsLIfCtx>
            <vnsLIfCtx connNameOrLbl="C5">
               <vnsRsLIfCtxToLIf tDn="uni/tn-acme/lDevVip-ADCCluster1/LIf-int"/>
            </vnsLIfCtx>
```

```
</vnsLDevCtx>
    </fvTenant>
</polUni>
```
### **Adding a Logical Interface in a Device Using the REST APIs**

The following REST API adds a logical interface in a device:

```
<polUni>
    <fvTenant dn="uni/tn-acme" name="acme">
        <vnsLDevVip name="ADCCluster1">
            <!-- The LIF name defined here (such as e.g., ext, or int) should match the
                 vnsRsLIfCtxToLIf 'tDn' defined in LifCtx -->
            <vnsLIf name="ext">
                <vnsRsMetaIf tDn="uni/infra/mDev-Acme-ADC-1.0/mIfLbl-outside"/>
                <vnsRsCIfAtt tDn="uni/tn-acme/lDevVip-ADCCluster1/cDev-ADC1/cIf-ext"/>
            \langle/vnsLIf>
            <vnsLIf name="int">
               <vnsRsMetaIf tDn="uni/infra/mDev-Acme-ADC-1.0/mIfLbl-inside"/>
                <vnsRsCIfAtt tDn="uni/tn-acme/lDevVip-ADCCluster1/cDev-ADC1/cIf-int"/>
            \langle/vnsLIf>
        </vnsLDevVip>
    </fvTenant>
</polUni>
```
L

×